# **WPtap Tap News Setup & Usage Instructions - Version 2.0**

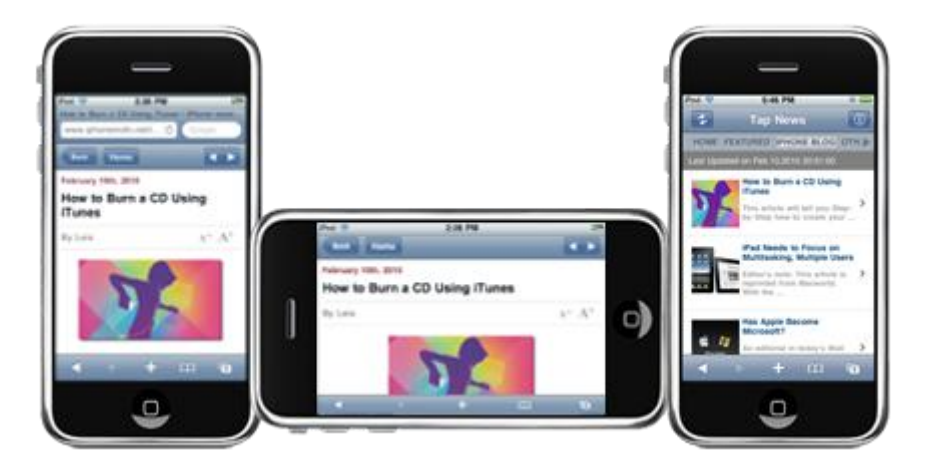

# **Theme Requirements**

- Before you go any further, please make sure you already have WordPress 2.6 or greater installed and configured.

- If you already have any prior/other version of WPtap plugin installed and activated, please **deactivate/uninstall** it before going any further (Go to Plugin, and deactivate/uninstall). Please note Wptap Tap News 2.0 is a standalone plugin, many new features have been added to it. To avoid conflicts, we only allow one WPtap plugin to be activated at the same time.

# **Theme Installation**

1.Unzip the installation package and upload the entire**'***wptap-tap-news'* folder to the WordPress **'~/***your site***/***wp-content/plugins/***'** directory on your webserver. (Please note: It is under the '*plugins'* folder, not the '*themes'* directory)

2. Log in WordPress Admin, navigate to the 'Plugins' tab, and activate the **WPtap Tap News**  plugin.

3. Manage mobile theme settings under the two sections in 'Tap News' admin panel: **Mobile Devices** and **Theme Settings**.

## **Mobile Devices**

- You will be able to set mobile devices that Tap News theme will automatically be turned on when detected. If you check the '**Always On**' checkbox at top, Tap News theme will be activated on both PC and mobile devices.

- By default, we listed some widely-used mobile devices, i.e., iPhone/iPod Touch, Android, Blackberry Storm, and Nokia S60+. These devices have been thoroughly tested by our team/beta testing group. In the meantime, user can also add mobile devices to the list by entering the Name and Agent of the mobile devices.

# **Theme Settings**

You will be able to manage the following theme settings under this section.

## **a. Global Settings:**

- Home Page Title
- Title Text Color: Click on the box, a color palette will appear.
- Theme Style: Blue, Black, and Silver
- Post Thumbnail Options: In this version, both our legacy method (Custom Thumb Field) and WP Post Thumbnails method (Requires WordPress 2.9+) are fully supported. More details regarding how to insert a thumbnail image can be found in the next section of this document.
- Post Entry Layout: Choose to display/hide 'Date' in post entry on Home Page
- iPhone Desktop Icon (57x57px PNG file): It will be used when iPhone users bookmark your website on their iPhone screen.

#### **b. Header Menu Setting**

- Display/Hide 'Home',
- Display/Hide Categories (First-level Categories Only)
- Set order in which the Categories are sorted on header menu

#### **c**. **More Menu Setting**

- Display/Hide Pages, Search, Login, RSS, Twitter, Facebook, MySpace

- Select Pages to display

#### **d. Ads Setting**

Add Admob, Google Adsense, or your own ads script, and select the area it shows on your mobile site. Please note that Ads will only show on top on home page. (A Google Adsense for mobile is recommended)

## **Thumbnail Options (IMPORTANT)**

#### **WP Post Thumbnails Method (WordPress 2.9+ Required)**

- Login to your WordPress admin, and add/edit a page/post

- Look for Post Thumbnail box or Featured Image box (**WordPress 3.0+**) in the WordPress editor view on the right side.

- In this box click on the *Set Thumbnail link or Set Featured Image* and the usual Add Media dialogue will pop up where you can choose an image from your Computer, URL or Media Library. At the end of the dialogue for the selected image there's a new link beside the Insert into Post button called *Use as thumbnail or Use as featured image.* 

- Click this and your chosen image will be assigned as the post thumbnail.

#### **WPtap Legacy Method (Custom Thumb Field)**

- Login to your WordPress admin, and add/edit a page/post.

- Click on the Insert Image icon, above the editing box.

- Upload your desired image for use as a thumbnail (it is recommended that you upload an image with the minimum size of 50×50.).

- Once you have successfully uploaded your image, click on File URL and copy the URL that is generated at the Link URL field.

- Create a custom field with the name set as '**thumb**' (default) and paste the URL into the value field.

- Update your page/post, and your chosen image will be assigned as the post thumbnail.